# Color Monitor

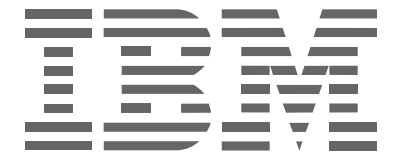

# **P97**

**Bedienungsanleitung** 

**Deutsch**

# **Erste Ausgabe (Oktober 2001)**

Die Angaben in diesem Handbuch werden in regelmäßigen Zeitabständen aktualisiert. Die Änderungen werden in Überarbeitungen oder in Technical News Letters (TNLs) bekanntgegeben. IBM kann jederzeit Verbesserungen und/oder Änderungen an den in dieser Veröffentlichung beschriebenen Produkten und/oder Programmen vornehmen.

Dieses Handbuch kann Verweise auf oder Informationen über IBM-Produkte, -Programme oder -Dienstleistungen enthalten, die nicht in allen Ländern angekündigt sind.

Anfragen nach weiteren Exemplaren dieser Veröffentlichung und über technische Angaben zu IBM-Produkten sind an den zuständigen IBM-Ansprechpartner zu richten.

Diese Veröffentlichung darf ohne vorherige schriftliche Genehmigung von IBM weder ganz noch in Auszügen vervielfältigt oder vertrieben werden.

#### © **Copyright International Business Machines Corporation 2001. Alle Rechte vorbehalten.**

#### **Hinweise**

Hinweise auf IBM-Produkte, -Programme und -Dienstleistungen in dieser Veröffentlichung bedeuten nicht, daß IBM diese in allen Ländern, in denen IBM vertreten ist, anbietet. Hinweise auf IBM-Lizenzprogramme oder andere IBM-Produkte bedeuten nicht, daß nur Programme, Produkte oder Dienstleistungen von IBM verwendet werden können. Anstelle der IBM-Produkte, -Programme oder -Dienstleistungen können auch andere ihnen äquivalente Produkte, Programme oder Dienstleistungen verwendet werden, solange diese keine gewerblichen oder anderen Schutzrechte von IBM verletzen. Die Verantwortung für den Betrieb der Produkte, Programme oder Dienstleistungen in Verbindung mit Fremdprodukten und Fremdleistungen liegt beim Kunden, soweit solche Verbindungen nicht ausdrücklich von IBM bestätigt sind.

Für in diesem Handbuch beschriebene Erzeugnisse und Verfahren kann es IBM-Patente oder -Patentanmeldungen geben. Mit der Auslieferung dieses Handbuchs ist keine Lizenzierung dieser Patente verbunden.

### **Marken**

Folgende in dieser Veröffentlichung verwendeten Namen sind Warenzeichen oder Dienstleistungsmarken der IBM Corporation in den USA und/oder anderen Ländern:

#### **HelpCenter IBM**

ENERGY STAR ist ein eingetragenes Warenzeichen der US-Regierung.

Microsoft und Windows sind Warenzeichen der Microsoft Corporation in den USA und/oder anderen Ländern.

Andere Unternehmens-, Produkt- und Dienstleistungsnamen können Warenzeichen oder Dienstleistungsmarken der jeweiligen Eigentümer sein.

# **Inhalt**

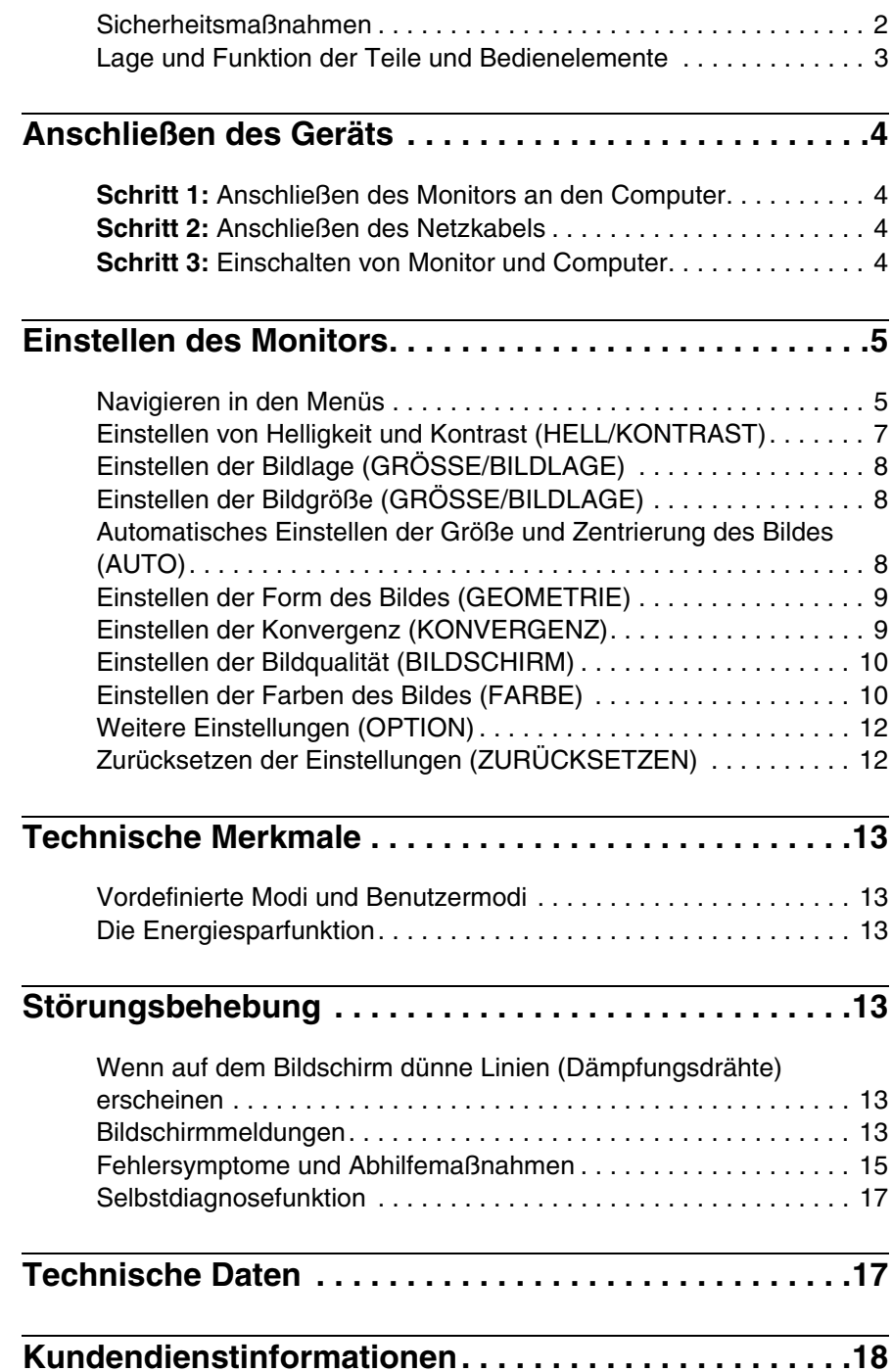

### <span id="page-3-0"></span>**Sicherheitsmaßnahmen**

#### **Aufstellung**

Stellen Sie den Monitor nicht an folgenden Standorten auf:

- Auf Oberflächen wie Teppichen oder Decken oder in der Nähe von Materialien wie Gardinen und Wandbehängen, die die Lüftungsöffnungen blockieren könnten
- In der Nähe von Wärmequellen wie Heizkörpern oder Warmluftauslässen oder an einem Ort, an dem der Monitor direktem Sonnenlicht ausgesetzt ist
- An einem Ort, an dem der Monitor starken Temperaturschwankungen ausgesetzt ist
- An einem Ort, an dem der Monitor mechanischen Vibrationen oder Stößen ausgesetzt ist
- Auf einer instabilen Oberfläche
- In der Nähe anderer Geräte, die ein starkes Magnetfeld generieren, wie zum Beispiel ein Transformator oder eine Hochspannungsleitung
- In der Nähe von oder auf einer magnetisch geladenen Metallfläche
- In einer staubigen oder verrauchten Umgebung
- In einem Wandschrank oder einem Gehäuse
- In einer Nische, in der eine ausreichende Belüftung an der Oberseite, Unterseite und den Seiten des Monitors nicht gegeben ist und in der die Lüftungsöffnungen blockiert sind

#### **Sicherheit**

- Achten Sie darauf, daß keine Fremdkörper in den Monitor geraten.
- Trennen Sie den Monitor vom Stromnetz, wenn die Umgebungstemperatur 60 ºC übersteigt.
- Vergewissern Sie sich, daß das Netzkabel nicht unter Möbelstücken, dem Fernsehgerät oder anderen schweren Gegenständen eingeklemmt ist.
- Belasten Sie Netzsteckdosen, Verlängerungskabel oder Gerätesteckdosen nicht über ihre Kapazität hinaus.

#### **Wartung**

- Reinigen Sie den Bildschirm mit einem weichen Tuch. Wenn Sie ein Glasreinigungsmittel verwenden, achten Sie darauf, daß es keine Antistatik-Lösung oder ähnliche Zusätze enthält, da diese zu Kratzern auf der Beschichtung des Bildschirms führen könnten.
- Berühren Sie die Bildschirmoberfläche nicht mit scharfen, rauhen oder spitzen Gegenständen wie zum Beispiel Kugelschreibern oder Schraubenziehern. Andernfalls könnte die Bildschirmoberfläche zerkratzt werden.
- Reinigen Sie Gehäuse, Bedienfeld und Bedienelemente mit einem weichen Tuch, das Sie leicht mit einem milden Reinigungsmittel angefeuchtet haben. Verwenden Sie keine Scheuermittel, Scheuerschwämme oder Lösungsmittel wie Alkohol oder Benzin.

#### **Transport**

Wenn Sie den Monitor zu Reparatur- oder Versandzwecken transportieren müssen, verpacken Sie ihn wieder mit Hilfe der Originalverpackungsmaterialien im Originalkarton.

#### **Der dreh- und neigbare Ständer**

Mit dem dreh- und neigbaren Ständer können Sie den Monitor innerhalb der unten abgebildeten Winkel nach Bedarf einstellen. Um am Monitor die Mitte des Drehradius zu finden, richten Sie die Mitte des Monitorbildschirms an der Zentriermarkierung am Ständer aus.

Stützen Sie den Monitor bitte mit beiden Händen unten ab, wenn Sie ihn drehen oder neigen. Achten Sie darauf, die Finger nicht an der Rückseite des Monitors einzuklemmen, wenn Sie den Monitor nach oben schwenken.

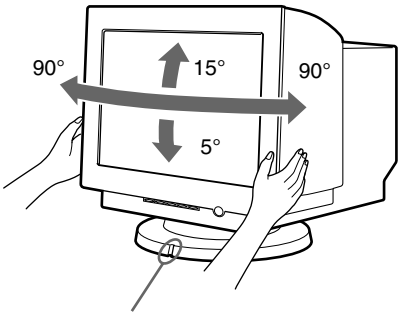

#### Zentriermarkierung

#### **Wichtige Information zum Netzanschluß**

• Verwenden Sie möglichst das mitgelieferte Netzkabel. Wenn Sie ein anderes Netzkabel verwenden, achten Sie darauf, daß es für die Stromversorgung in Ihrem Land geeignet ist.

Beispiele für Steckertypen:

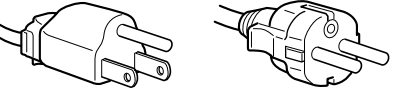

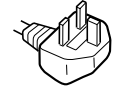

für 100 bis 120  $V$ Wechselstrom

nur für 240 V Wechselstrom

• Warten Sie nach dem Ausschalten des Geräts mindestens 30 Sekunden, bevor Sie das Netzkabel lösen. In dieser Zeit kann sich die statische Elektrizität auf der Oberfläche des Bildschirms entladen.

für 200 bis 240 V Wechselstrom

• Wenn Sie das Gerät einschalten, wird der Bildschirm einige Sekunden lang entmagnetisiert. Dadurch entsteht um den Bildschirm ein starkes magnetisches Feld, das Daten auf Magnetbändern, Disketten oder anderen Datenträgern in der Nähe beschädigen kann. Legen Sie magnetische Datenträger, Bänder und Disketten daher nicht zu nahe bei diesem Monitor ab.

Stellen Sie das Gerät in der Nähe einer leicht zugänglichen Netzsteckdose auf.

### <span id="page-4-0"></span>**Lage und Funktion der Teile und Bedienelemente**

Weitere Informationen finden Sie auf den in Klammern angegebenen Seiten.

#### **Vorderseite Rückseite**

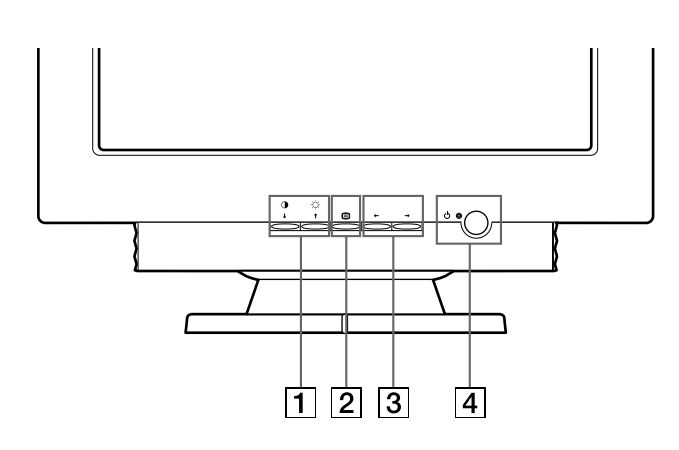

**1** Tasten 0↓ (Kontrast/abwärts) und ☆↑ (Helligkeit/ **aufwärts) [\(Seite 5](#page-6-2) – [12](#page-13-0))**

Mit diesen Tasten können Sie das Menü HELL/KONTRAST aufrufen und die gewünschte Menüoption hervorheben.

#### 2 **Taste [\(Seite 5](#page-6-2) – [12](#page-13-1))**

Mit dieser Taste rufen Sie das Menü auf, wählen die Menüoption aus und aktivieren die Einstellung.

#### 3 **Tasten** <**/**, **([Seite 5](#page-6-3) – [12\)](#page-13-2)**

Mit diesen Tasten nehmen Sie die Einstellung vor.

4 **Netzschalter** 1 **und Netzanzeige ([Seite 4](#page-5-3)[, 13](#page-14-6)[, 15](#page-16-1)[, 17](#page-18-0))** Dieser Schalter dient zum Ein- und Ausschalten des Monitors. Die Netzanzeige leuchtet grün, wenn der Monitor eingeschaltet wird, und orange, wenn sich der Monitor im Energiesparmodus befindet.

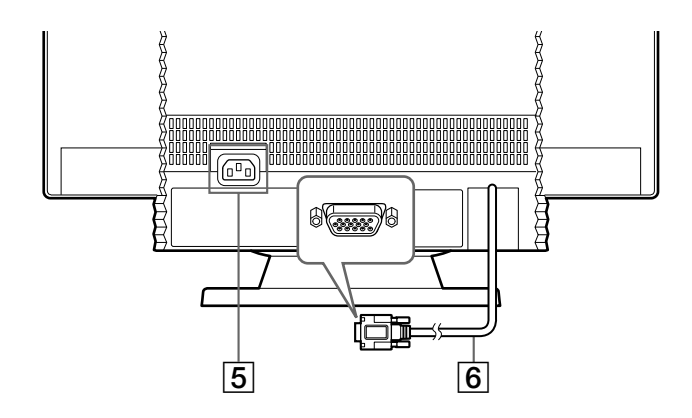

#### 5 **Netzeingang ([Seite 4\)](#page-5-2)**

Dieser Anschluß dient zur Stromversorgung des Monitors.

#### 6 **Videoeingang (HD15) ([Seite 4\)](#page-5-1)**

Dieser Anschluß dient zum Einspeisen von RGB-Videosignalen (0,700 Vp-p, positiv) und Synchronisationssignalen.

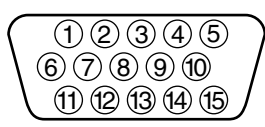

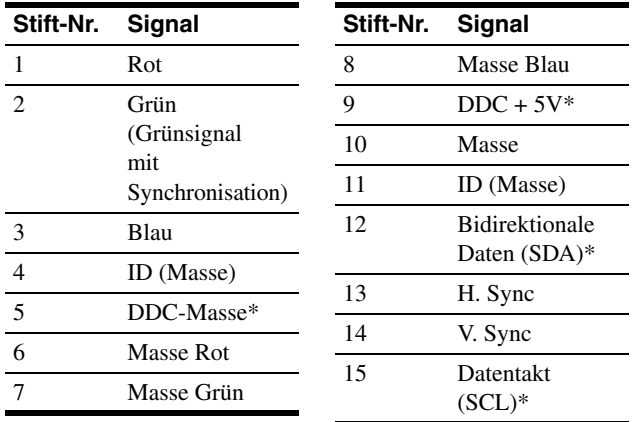

\* DDC-Standard (DDC = Display Data Channel) nach VESA

# <span id="page-5-0"></span>**Anschließen des Geräts**

Dieser Monitor kann mit Plattformen eingesetzt werden, die mit einer Horizontalfrequenz zwischen 30 und 107 kHz arbeiten.

### <span id="page-5-1"></span>**Schritt 1:Anschließen des Monitors an den Computer**

Schalten Sie vor dem Anschließen den Monitor und den Computer aus.

#### **Hinweise**

- Berühren Sie die Stifte des Videosignalkabelanschlusses nicht. Sie könnten die Stifte sonst möglicherweise verbiegen.
- Achten Sie beim Anschließen des Videosignalkabels auf die Ausrichtung des Videoeingangsanschlusses. Stecken Sie den Videoeingangsanschluß nicht mit Gewalt falschherum in die Buchse. Andernfalls könnten sich die Stifte verbiegen.

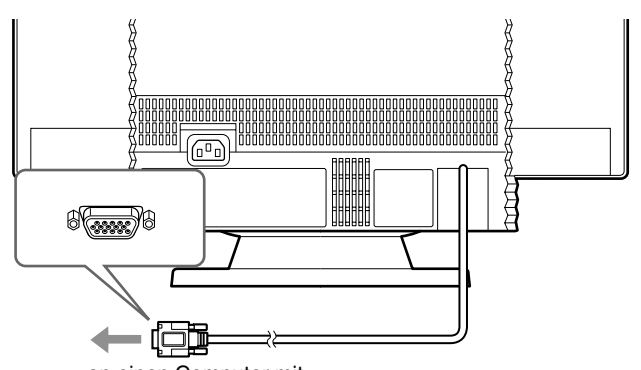

an einen Computer mit einem HD15-Videoausgang

### <span id="page-5-2"></span>**Schritt 2:Anschließen des Netzkabels**

Schließen Sie bei ausgeschaltetem Monitor und Computer das für die lokale Stromversorgung geeignete Netzkabel zunächst an den Monitor an, und stecken Sie den Netzstecker anschließend in eine ordnungsgemäß geerdete Netzsteckdose.

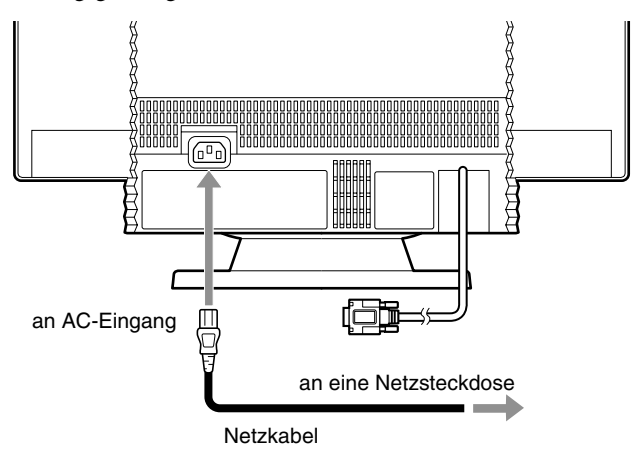

### <span id="page-5-3"></span>**Schritt 3:Einschalten von Monitor und Computer**

**DE**

Schalten Sie zunächst den Monitor und dann den Computer ein.

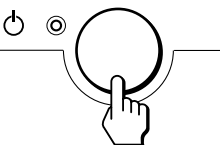

Die Installation des Monitors ist damit abgeschlossen. Stellen Sie gegebenenfalls das Bild mit den Bedienelementen des Monitors nach Ihren Wünschen ein.

#### **Wenn auf dem Bildschirm kein Bild erscheint**

- Überprüfen Sie, ob der Monitor korrekt an den Computer angeschlossen ist.
- Wird KEIN SIGNAL auf dem Bildschirm angezeigt, überprüfen Sie, ob die Grafikkarte des Computers korrekt in den richtigen Steckplatz eingebaut ist.
- Wenn Sie einen älteren Monitor durch diesen Monitor ersetzt haben und NICHT IM ABTASTBEREICH auf dem Bildschirm erscheint, schließen Sie den alten Monitor wieder an. Stellen Sie dann die Grafikkarte des Computers auf eine Horizontalfrequenz zwischen 30 und 107 kHz und eine Vertikalfrequenz zwischen 48 und 170 Hz ein.

Weitere Informationen über die Bildschirmmeldungen finden [Sie](#page-16-0)  [unter "Fehlersymptome und Abhilfemaßnahmen" auf Seite 15](#page-16-0).

#### **Vorbereiten des Arbeitsplatzes**

#### **Auswählen des Aufstellorts für den Monitor**

Wählen Sie eine geeignete Stelle für den Monitor aus: Er sollte sich nicht in der Nähe einer fluoreszierenden Deckenbeleuchtung oder in der Nähe eines Geräts befinden, das ein Magnetfeld erzeugt, denn dieses könnte zu Interferenzen mit dem Monitor führen. Achten Sie darauf, daß das Möbelstück oder Montageteil, auf das Sie den Monitor stellen, dessen Gewicht tragen kann. Lassen Sie zur Belüftung um den Monitor mindestens 5 cm Platz frei.

#### **Höhe**

Stellen Sie den Monitor so auf, daß sich die obere Kante des Bildschirms etwas unterhalb Ihrer Augenhöhe befindet, wenn Sie am Arbeitsplatz sitzen.

#### **Ausrichtung**

Richten Sie den Monitor so aus, daß möglichst wenig Reflexionen durch Lampen oder Fenster auftreten. In der Regel empfiehlt es sich, einen Monitor im rechten Winkel zu den Fenstern aufzustellen. Stellen Sie den Monitor möglichst direkt vor sich auf, so daß Sie nicht in gedrehter Haltung arbeiten müssen. Neigen Sie den Monitor so, daß Sie die Bildschirmanzeige bequem erkennen können.

#### **Arbeitsweise**

#### **Pausen**

Machen Sie regelmäßig Pausen. Verändern Sie gelegentlich Ihre Sitzhaltung, stehen Sie auf, und strecken Sie sich. Andernfalls kann die Arbeit am Computer auf die Dauer ermüdend wirken.

#### **Rücken**

Setzen Sie sich auf dem Stuhl weit nach hinten, und benutzen Sie die Rückenlehne.

#### **Hände**

Schlagen Sie die Tasten der Tastatur nur leicht an, und achten Sie darauf, Hände und Finger dabei entspannt zu halten. Lassen Sie einen gewissen Abstand zwischen der Vorderkante der Tastatur und der Schreibtischkante, so daß Sie die Handgelenke in Schreibpausen abstützen können. Mitunter empfiehlt sich die Verwendung einer Handgelenkstütze.

#### **Augen**

Genau wie jede andere Arbeit, die konzentriertes Schauen auf kurze Entfernungen über einen längeren Zeitraum erfordert, kann die Arbeit am Bildschirm die Augen belasten. Schauen Sie öfter einmal vom Bildschirm weg, und lassen Sie Ihre Sehkraft regelmäßig untersuchen.

#### **Bildschirmeinstellungen**

Stellen Sie Helligkeit und Kontrast am Bildschirm auf einen Wert ein, den Sie als angenehm empfinden. Im Lauf des Tages muß die Helligkeitseinstellung unter Umständen auch einmal geändert werden. In vielen Anwendungen können Sie darüber hinaus die Farbkombination so einstellen, wie es Ihnen angenehm ist.

# <span id="page-6-0"></span>**Einstellen des Monitors**

Mit den Bildschirmmenüs können Sie eine Vielzahl von Einstellungen vornehmen.

### <span id="page-6-1"></span>**Navigieren in den Menüs**

#### <span id="page-6-2"></span>■ Verwenden der Taste **A** und der **Tasten ↓/↑ und ←/→**

#### **1 Rufen Sie das Menü auf.**

Drücken Sie die Taste  $\bigcap$ . um das Menü auf dem Monitor aufzurufen.

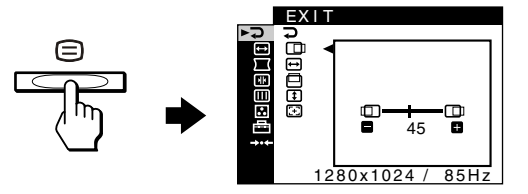

#### **2 Wählen Sie das Menü aus, in dem Sie Einstellungen vornehmen wollen.**

Heben Sie das gewünschte Menü mit den Tasten  $\blacklozenge/\blacklozenge$  hervor. Drücken Sie anschließend die Taste ∩.

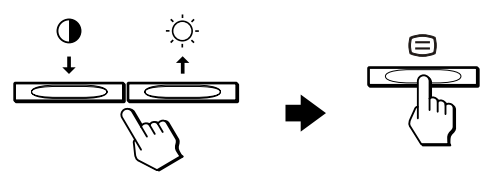

#### <span id="page-6-3"></span>**3 Nehmen Sie im Menü die gewünschten Einstellungen vor.**

Nehmen Sie die Einstellung mit den Tasten  $\leftarrow$   $\rightarrow$  vor, und aktivieren Sie die Einstellung mit der Taste  $\bigoplus$ .

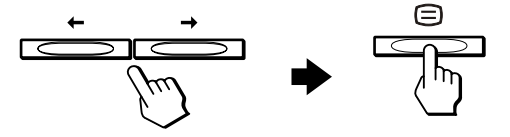

#### **Wenn Sie ein anderes Menü auswählen wollen:** Wählen Sie mit den Tasten  $\frac{1}{\sqrt{1}}$  das Symbol  $\supset$  aus, und

schließen Sie mit der Taste ⊜ das Menü.

#### **4 Schließen Sie das Menü.**

Wenn Sie  $\supset$  auswählen und die Taste  $\supseteq$  drücken, wird das Menü ausgeblendet. Wenn Sie keine weitere Taste drücken, wird das Bildschirmmenü nach etwa 30 Sekunden automatisch ausgeblendet.

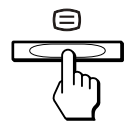

5

#### <span id="page-7-0"></span>■ Auswählen der Sprache für die Bildschirm**menüs (LANGUAGE)**

Für die Bildschirmmenüs stehen die Sprachen Englisch, Französisch, Deutsch, Spanisch, Italienisch, Niederländisch, Schwedisch, Russisch und Japanisch zur Verfügung.

**1** Drücken Sie die Taste  $\textcircled{=}.$ 

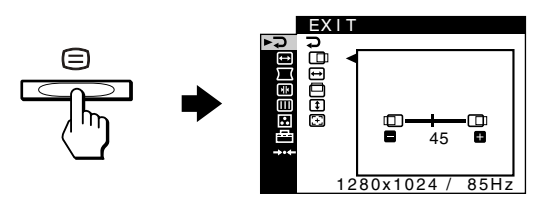

**2 Heben Sie mit den Tasten ↓/↑ die Option B** OPTION hervor, und drücken Sie die Taste  $\epsilon$ .

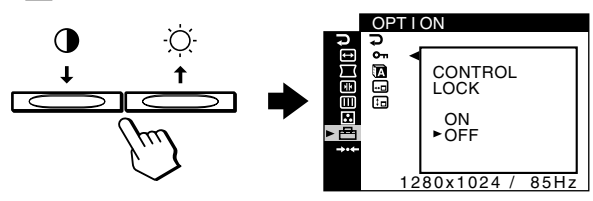

**3 Heben Sie mit den Tasten ↓/↑ die Option (LANGUAGE) hervor, und drücken Sie die Taste .**

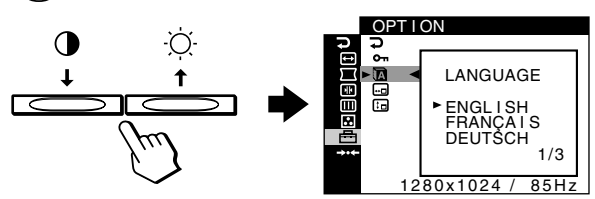

**4 Drücken Sie die Tasten** m**/**M**, bis die gewünschte Sprache auf dem Bildschirm erscheint. Wählen Sie**  dann mit der Taste **e** die Sprache aus.

Mit jedem Tastendruck auf  $\blacklozenge/\uparrow$  werden die Sprachen, die ausgewählt werden können, in zyklischer Reihenfolge angezeigt.

- ENGLISH: Englisch
- FRANÇAIS: Französisch
- DEUTSCH
- ESPAÑOL: Spanisch
- ITALIANO: Italienisch
- NEDERLANDS: Niederländisch
- SVENSKA: Schwedisch
- РУССКИЙ: Russisch
- 日本語: Japanisch

#### **So schließen Sie das Menü**

Wählen Sie mit den Tasten  $\blacktriangleright$ / $\blacklozenge$  das Symbol  $\blacktriangleright$  aus. Wenn Sie keine weitere Taste drücken, wird das Bildschirmmenü nach etwa 30 Sekunden automatisch ausgeblendet.

#### ■ Menüs

#### **ENDE**

Schließen Sie das Menü.

#### **HELL/KONTRAST [\(Seite 7](#page-8-0))**

Dient zum Einstellen von Helligkeit und Kontrast. Sie können dieses Menü mit den Tasten  $\odot$  **1** oder **0**  $\downarrow$  auch direkt aufrufen, während kein Menü angezeigt wird.

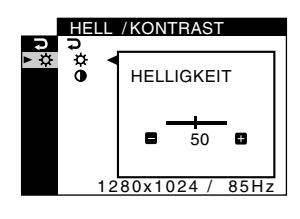

#### **GRÖSSE/BILDLAGE ([Seite 8\)](#page-9-0)**

Dient zum Einstellen der Bildgröße oder Bildlage.

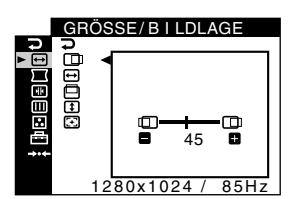

#### **GEOMETRIE [\(Seite 9](#page-10-0))**

Dient zum Einstellen der Rotation oder Form des Bildes.

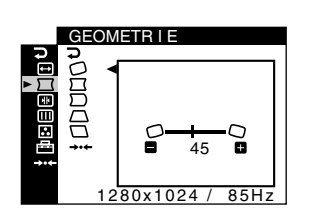

#### *(W)* KONVERGENZ **([Seite 9\)](#page-10-1)**

Dient zum Einstellen der horizontalen und der vertikalen Konvergenz des Bildes.

#### **BILDSCHIRM ([Seite 10\)](#page-11-0)**

Dient zum Einstellen der Bildqualität. Zu den Optionen gehören:

- Entmagnetisieren des Bildschirms (ENTMAGNE-TISIEREN)
- Einstellen der Moiré-Korrektur (MOIRE-KORREKTUR)

#### **FARBE [\(Seite 10](#page-11-1))**

Dient zum Einstellen der Farbtemperatur, so daß die Farben auf dem Monitor den Farben eines gedruckten Bildes entsprechen.

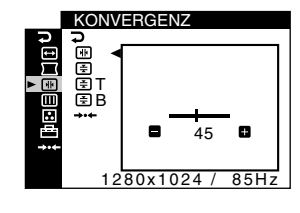

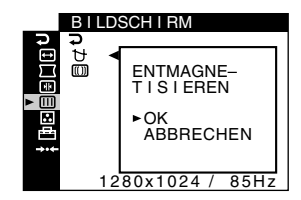

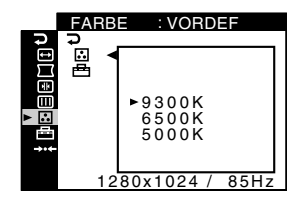

#### **OPTION ([Seite 12\)](#page-13-0)**

Dient zum Einstellen der Monitoroptionen. Zu den Optionen gehören:

- Sperren der Bedienelemente
- Auswählen einer anderen Sprache für das Bildschirmmenü
- Ändern der Position des Bildschirmmenüs

#### 0 **ZURÜCKSETZEN ([Seite 12\)](#page-13-1)**

Dient zum Zurücksetzen der Einstellungen.

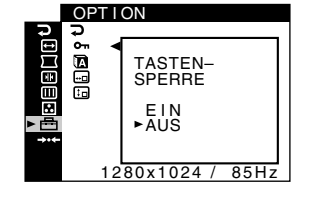

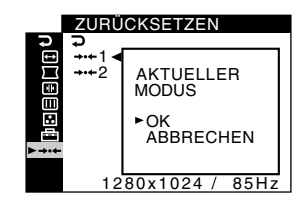

#### $\blacksquare$  Anzeigen des aktuellen Eingangssignals

Wenn Sie mit der Taste  $\textcircled{\texttt{=}}$  das Menü aufrufen, werden Informationen zum aktuellen Eingangssignal angezeigt. Entspricht das aktuelle Eingangssignal einem der werkseitig vordefinierten Modi des Monitors, werden die Auflösung und die Vertikalfrequenz angezeigt. (Eine Liste der werkseitig vordefinierten Modi finden [Sie auf Seite 18](#page-19-1).) Entspricht das aktuelle Eingangssignal keinem der werkseitig vordefinierten Modi, werden die Horizontal- und die Vertikalfrequenz angezeigt.

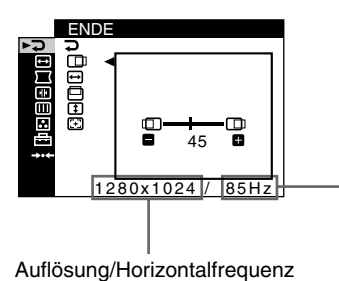

des aktuellen Eingangssignals

Vertikalfrequenz des aktuellen Eingangssignals

### <span id="page-8-0"></span>**Einstellen von Helligkeit und Kontrast (HELL/KONTRAST)**

Diese Einstellungen werden für alle Signale gespeichert.

- **1 Rufen Sie mit der Taste**  $\heartsuit$  **<b>1** das Einstellfenster für die HELLIGKEIT oder mit der Taste **0 ↓** das **Einstellfenster für den KONTRAST auf.**
- **2** Stellen Sie dann mit den Tasten ←/→ die Helligkeit **( ) bzw. den Kontrast (**6**) ein.**

#### **Wenn Sie im sRGB-Modus arbeiten**

Wenn Sie im Menü FARBE  $\binom{2}{k}$  unter FARBMODUS  $\binom{2}{k}$  den sRGB-Modus ausgewählt haben, erscheint das folgende Menü HELL/KONTRAST auf dem Bildschirm.

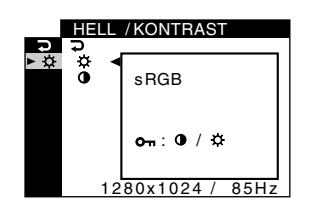

Auf diesem Bildschirm können Sie Kontrast ( $\odot$ ) und Helligkeit ( $\Diamond$ ) nicht einstellen. Wenn Sie diese Optionen einstellen wollen, wählen Sie unter FARBMODUS  $(\bigoplus)$  im Menü FARBE  $(\bigodot)$ einen anderen Modus als sRGB aus.

Weitere Informationen zum sRGB-Modus finden [Sie unter](#page-11-1)  ["Einstellen der Farben des Bildes \(FARBE\)" auf Seite 10.](#page-11-1)

### <span id="page-9-0"></span>**Einstellen der Bildlage (GRÖSSE/BILDLAGE SSE/BILDLAGE)**

Diese Einstellung wird nur für das aktuelle Eingangssignal gespeichert.

- **1** Drücken Sie die Taste **∩**. Das Menü wird auf dem Bildschirm angezeigt.
- **2 Heben Sie mit den Tasten ↓/↑ die Option GRÖSSE/BILDLAGE hervor, und drücken Sie die**  Taste  $\bigcirc$ .

Das Menü GRÖSSE/BILDLAGE wird auf dem Bildschirm angezeigt.

- **3** Wählen Sie mit den Tasten  $\frac{1}{\sqrt{1}}$  die Option  $\boxed{\Box}$  für **die horizontale bzw. die Option für die vertikale Einstellung aus. Drücken Sie anschließend die**  Taste  $\oplus$ .
- **4 Stellen Sie mit den Tasten** <**/**, **die Zentrierung ein.**

### <span id="page-9-1"></span>**Einstellen der Bildgröße (GRÖSSE/BILDLAGE)**

Diese Einstellung wird nur für das aktuelle Eingangssignal gespeichert.

- **1** Drücken Sie die Taste  $\textcircled{=}.$ Das Menü wird auf dem Bildschirm angezeigt.
- **2 Heben Sie mit den Tasten ↓/↑ die Option GRÖSSE/BILDLAGE hervor, und drücken Sie die**  Taste  $\bigcap$ .

Das Menü GRÖSSE/BILDLAGE wird auf dem Bildschirm angezeigt.

- **3** Wählen Sie mit den Tasten ↓/↑ die Option **ie für die horizontale bzw. die Option [1] für die vertikale Einstellung aus. Drücken Sie anschließend die**  Taste  $\ominus$ .
- **4 Stellen Sie mit den Tasten** <**/**, **die Größe ein.**

### <span id="page-9-2"></span>**Automatisches Einstellen der Größe und Zentrierung des Bildes (AUTO)**

Sie können im Menü GRÖSSE/BILDLAGE das Bild problemlos so einstellen, daß es den Bildschirm ausfüllt.

- **1 Drücken Sie die Taste .** Das Menü wird auf dem Bildschirm angezeigt.
- **2 Heben Sie mit den Tasten ↓/↑ die Option GRÖSSE/BILDLAGE hervor, und drücken Sie die**  Taste  $\textcircled{=}.$ Das Menü GRÖSSE/BILDLAGE wird auf dem Bildschirm angezeigt.
- **3** Wählen Sie mit den Tasten  $\frac{1}{\sqrt{1}}$  die Option **(B)** (AUTO). Drücken Sie anschließend die Taste  $\textcircled{=}$ . Das Einstellfenster erscheint auf dem Bildschirm.
- **4** Wählen Sie mit den Tasten ↓/↑ die Option OK aus. Das Bild wird automatisch so eingestellt, daß es den Bildschirm ausfüllt.

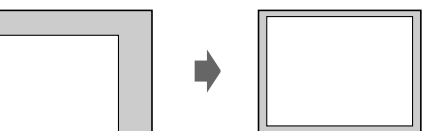

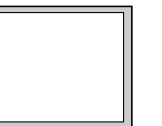

**DE**

#### **Hinweise**

- Wenn Sie die Funktion AUTO nicht verwenden wollen, wählen Sie in Schritt 4 die Option ABBRECHEN.
- Diese Funktion sollte verwendet werden, wenn mit dem Computer ein Bild auf dem ganzen Bildschirm angezeigt werden soll. Sie arbeitet möglicherweise nicht korrekt, wenn die Hintergrundfarbe dunkel ist oder das eingespeiste Bild den Bildschirm nicht ganz ausfüllt.
- Das angezeigte Bild bewegt sich einige Sekunden lang, wenn diese Funktion ausgeführt wird. Dies ist keine Fehlfunktion.

### <span id="page-10-0"></span>**Einstellen der Form des Bildes (GEOMETRIE)**

Mit den Optionen im Menü GEOMETRIE können Sie Rotation und Form des Bildes festlegen.

Die Rotationseinstellung  $\bigcirc$  wird für alle Eingangssignale gespeichert. Alle anderen Einstellungen werden nur für das gerade eingespeiste Eingangssignal gespeichert.

**1 Drücken Sie die Taste ∩**.

Das Menü wird auf dem Bildschirm angezeigt.

**2 Heben Sie mit den Tasten ↓/↑ die Option GEOMETRIE hervor, und drücken Sie die Taste .** 

Das Menü GEOMETRIE wird auf dem Bildschirm angezeigt.

**3 Wählen Sie mit den Tasten** m**/**M **die gewünschte Einstelloption. Drücken Sie anschließend die Taste .**

Der Einstellbalken erscheint auf dem Bildschirm.

**4** Nehmen Sie die Einstellung mit den Tasten ←/→ **vor.**

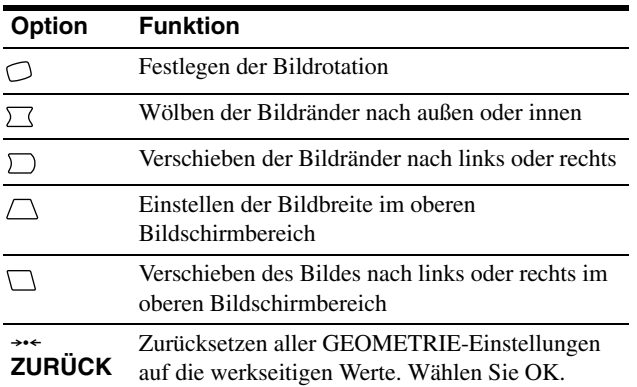

Weitere Informationen zur Funktion ZURÜCK finden [Sie unter](#page-13-1)  "Zurücksetzen der Einstellungen (ZURÜCKSETZEN)" auf [Seite 12.](#page-13-1)

### <span id="page-10-1"></span>**Einstellen der Konvergenz (KONVERGENZ)**

Mit den Optionen im Menü KONVERGENZ können Sie die Bildqualität einstellen, indem Sie die Konvergenz einstellen. Die Konvergenz bezieht sich auf die Ausrichtung der Farbsignale für Rot, Grün und Blau.

Wenn Buchstaben oder Linien rote oder blaue Schatten aufweisen, stellen Sie die Konvergenz ein. Diese Einstellungen werden für alle Eingangssignale gespeichert.

- **1** Drücken Sie die Taste  $\textcircled{=}.$ Das Menü wird auf dem Bildschirm angezeigt.
- **2 Heben Sie mit den Tasten ↓/↑ die Option KONVERGENZ hervor, und drücken Sie die**  Taste  $\ominus$ .

Das Menü KONVERGENZ erscheint auf dem Bildschirm.

**3 Wählen Sie mit den Tasten** m**/**M **die gewünschte Einstelloption. Drücken Sie anschließend die Taste .**

Der Einstellbalken erscheint auf dem Bildschirm.

**4 Nehmen Sie die Einstellung mit den Tasten** <**/**, **vor.**

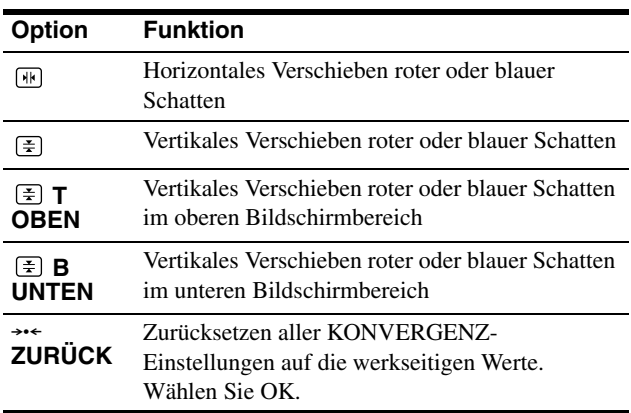

Weitere Informationen zur Funktion ZURÜCK finden [Sie unter](#page-13-1)  "Zurücksetzen der Einstellungen (ZURÜCKSETZEN)" auf [Seite 12](#page-13-1).

### <span id="page-11-0"></span>**Einstellen der Bildqualität (BILDSCHIRM)**

Mit den Optionen im Menü BILDSCHIRM können Sie den Monitor manuell entmagnetisieren und die Bildqualität regulieren, indem Sie die Moiré-Korrektur einstellen.

- <span id="page-11-4"></span>• Wenn die Farben nicht gleichmäßig sind oder das Bild verschwommen wirkt, entmagnetisieren Sie den Monitor (ENTMAGNETISIEREN).
- Wenn elliptische oder wellenförmige Muster auf dem Bildschirm erscheinen, stellen Sie die Moiré-Korrektur ein (MOIRE-KORREKTUR).

Der Monitor wird automatisch entmagnetisiert, wenn das Gerät eingeschaltet wird.

Der Bildschirm wird etwa 2 Sekunden lang entmagnetisiert. Ist ein zweiter Entmagnetisierungszyklus erforderlich, warten Sie nach dem ersten Zyklus mindestens 20 Minuten. Auf diese Weise erzielen Sie die besten Ergebnisse.

<span id="page-11-3"></span>Die Einstellung für MOIRE-KORREKTUR wird nur für das aktuelle Eingangssignal gespeichert.

- **1** Drücken Sie die Taste (≘). Das Menü wird auf dem Bildschirm angezeigt.
- **2 Heben Sie mit den Tasten ↓/↑ die Option BILDSCHIRM hervor, und drücken Sie die Taste .**

Das Menü BILDSCHIRM wird auf dem Bildschirm angezeigt.

**3 Wählen Sie mit den Tasten** m**/**M **die gewünschte Einstelloption. Drücken Sie anschließend die Taste .**

Der Einstellbalken erscheint auf dem Bildschirm.

**4** Nehmen Sie die Einstellung mit den Tasten  $\frac{1}{\sqrt{1}}$ **oder ←/→ vor.** 

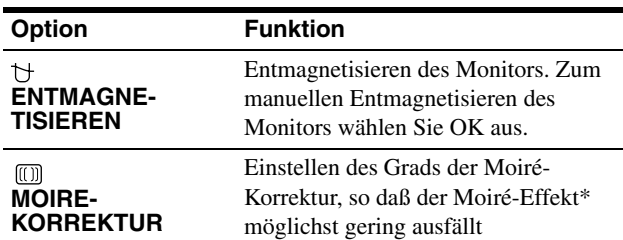

Moiré ist eine natürliche Interferenz, die weiche, wellenförmige Linien auf dem Bildschirm verursacht. Diese Linien können durch die Interferenz zwischen dem Muster des Bildes auf dem Bildschirm und dem Phosphor-Pitch-Muster des Monitors entstehen.

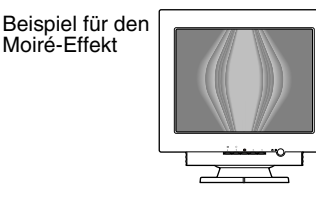

#### **Hinweis**

Das Bild kann verschwommen sein, wenn die Funktion MOIRE-KORREKTUR aktiviert wird.

### <span id="page-11-1"></span>**Einstellen der Farben des Bildes (FARBE)**

<span id="page-11-5"></span>Mit den Optionen im Menü FARBE können Sie die Farbtemperatur des Bildes einstellen. Dabei ändert sich der Farbwert im weißen Farbfeld. Farben erscheinen bei einer niedrigen Farbtemperatur rötlich, bei einer hohen Farbtemperatur bläulich. Mit Hilfe dieser Funktion können Sie die Farben auf dem Monitor an die Farben eines gedruckten Bildes anpassen.

#### <span id="page-11-2"></span>■ Wählen Sie den Modus FARBE

Es gibt vier verschiedene Einstellmodi: VORDEF, VARIABEL, KOMPLEX und sRGB. Die Standardeinstellung ist VORDEF. Hier können Sie die Farbtemperatur auf 9300K, 6500K oder 5000K einstellen.

Wenn Sie einen anderen Modus als VORDEF einstellen wollen, wählen Sie den gewünschten Modus im Menü FARBE ( Stellen Sie anschließend den ausgewählten Modus in jedem Menü  $FARBMODUS$  ( $\rightleftharpoons$ ) ein.

- **1** Drücken Sie die Taste  $\textcircled{=}.$ Das Menü wird auf dem Bildschirm angezeigt.
- **2 Heben Sie mit den Tasten ↓/↑ die Option FARBE hervor, und drücken Sie die Taste**  $\bigoplus$ **.** Das Menü FARBE wird auf dem Bildschirm angezeigt.
- **3 Heben Sie mit den Tasten ↓/↑ die Option (FARBMODUS) hervor. Drücken Sie anschließend die Taste ...**
- **4** Wählen Sie mit den Tasten ↓/↑ den Modus FARBE **aus.**

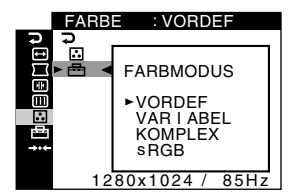

**5** Drücken Sie dreimal die Taste  $\equiv$ , um das Menü **auszublenden.**

#### <span id="page-12-0"></span>■ Modus VORDEF

- **1** Drücken Sie die Taste **∩**. Das Menü wird auf dem Bildschirm angezeigt.
- **2** Heben Sie mit den Tasten ♦/↑ die Option **B** FARBE **hervor, und drücken Sie die Taste .** Das Menü FARBE erscheint auf dem Bildschirm.
- **3 Heben Sie mit den Tasten**  $\frac{1}{\sqrt{1}}$  **die Option <b>:** hervor. **Drücken Sie anschließend die Taste .**

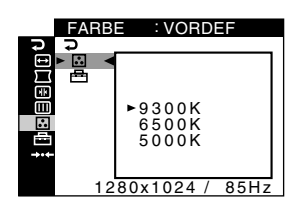

**4 Wählen Sie mit den Tasten** m**/**M **die gewünschte Farbtemperatur aus.**

9300K, 6500K und 5000K sind die voreingestellten Farbtemperaturen. Der Standardwert ist 9300K. Wenn Sie die Farbtemperatur auf 6500K und 5000K senken, erscheinen weiße Flächen nicht mehr bläulich, sondern rötlich.

#### **Modus VARIABEL**

- **1** Drücken Sie die Taste (≡). Das Menü wird auf dem Bildschirm angezeigt.
- **2 Heben Sie mit den Tasten ↓/↑ die Option <sub>■</sub> FARBE hervor, und drücken Sie die Taste .** Das Menü FARBE erscheint auf dem Bildschirm.
- **3** Heben Sie mit den Tasten  $\frac{1}{\sqrt{1}}$  die Option **R** hervor. **Drücken Sie anschließend die Taste .**

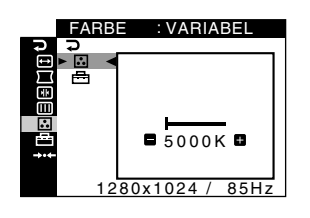

**4** Nehmen Sie mit den Tasten ←/→ eine **Feineinstellung der Farbtemperatur vor.**

Die neue Einstellung der Farbtemperatur, die Sie auf einen Wert zwischen 5000K und 11000K feineingestellt haben, wird gespeichert.

#### **Modus KOMPLEX**

Sie können in größerem Detail weitere Farbeinstellungen vornehmen, indem Sie den Modus KOMPLEX auswählen.

- **1 Drücken Sie die Taste .**
	- Das Menü wird auf dem Bildschirm angezeigt.
- **2** Heben Sie mit den Tasten  $\frac{1}{2}$  die Option **F.** FARBE **hervor, und drücken Sie die Taste .**

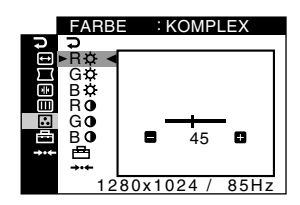

**3 Wählen Sie mit den Tasten** m**/**M **die Option R (rot), G (grün) oder B (blau) aus, und drücken Sie die Taste**   $\epsilon$ **.** Stellen Sie dann mit den Tasten ←/→ die **Optionen GAIN (**6**) und BIAS ( ) für das Eingangssignal ein.**

Wenn Sie die Einstellungen unter KOMPLEX zurücksetzen wollen, wählen Sie  $\rightarrow \left( ZURÜCKSETZEN \right)$  im Menü FARBE. Wählen Sie dann OK im Fenster ZURÜCKSETZEN.

#### ■ Modus sRGB

Die sRGB-Farbeinstellung ist ein Farbraumprotokoll nach Industriestandard, mit dem die angezeigten und die gedruckten Farben sRGB-kompatibler Computer-Produkte in Übereinstimmung gebracht werden sollen. Um die Farben für das sRGB-Profil einzustellen, wählen Sie einfach den Modus sRGB im Menü FARBE  $(\Box)$ ) unter FARBMODUS  $(\Box)$ .

Damit die sRGB-Farben allerdings korrekt angezeigt werden ( $\gamma$  = 2,2, 6500K), müssen Sie an Ihrem Computer das sRGB-Profil einstellen.Wenn Sie diesen Modus auswählen, können Sie keine Menüeinstellungen für HELL/KONTRAST vornehmen.

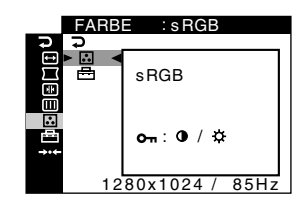

#### **Hinweis**

Der Computer und sonstige angeschlossene Geräte (zum Beispiel ein Drucker) müssen sRGB-kompatibel sein.

### <span id="page-13-0"></span>**Weitere Einstellungen (OPTION)**

Sie können die Bedienelemente sperren, die Sprache der Bildschirmanzeigen wechseln und die Menüposition ändern.

- **1** Drücken Sie die Taste  $\textcircled{=}.$ Das Menü wird auf dem Bildschirm angezeigt.
- **2 Heben Sie mit den Tasten ↓/↑ die Option B** OPTION hervor, und drücken Sie die Taste  $\oplus$ . Das Menü OPTION wird auf dem Bildschirm angezeigt.
- **3 Wählen Sie mit den Tasten** m**/**M **die gewünschte Einstelloption.**

Stellen Sie die ausgewählte Option dann anhand der folgenden Anweisungen ein.

#### <span id="page-13-4"></span>x **Sperren der Bedienelemente (TASTENSPERRE)**

Sie können die Einstellungen schützen, indem Sie die Bedienelemente sperren.

**Heben Sie mit den Tasten ↓/↑ die Option (TASTENSPERRE) hervor, und drücken Sie die Taste ⊜. Wählen Sie dann mit den Tasten ↓/↑ die Option EIN aus, und drücken Sie die Taste .**

Jetzt können Sie nur noch den Netzschalter  $\bigcup$ , die Taste  $\bigcap$  sowie  $\triangleright$  und  $\triangleright$  (TASTENSPERRE) im Menü  $\triangleq$  OPTION benutzen. Wenn Sie etwas anderes auswählen, erscheint die Markierung  $\mathbf{Q}_{\mathbf{H}}$  auf dem Bildschirm.

#### **So heben Sie die Sperrung der Bedienelemente und Menüs wieder auf**

Gehen Sie wie oben erläutert vor, und setzen Sie O<sub>TH</sub> (TASTENSPERRE) auf AUS.

#### ■ Auswählen einer anderen Sprache für das **Bildschirmmenü (LANGUAGE)**

Näheres dazu finden Sie auf [Seite 6.](#page-7-0)

#### <span id="page-13-3"></span>■ Ändern der Menüposition (POSITION OSD)

Sie können das Menü verschieben, wenn es das Bild auf dem Bildschirm verdeckt.

<span id="page-13-2"></span>Wählen Sie mit den Tasten  $\frac{1}{\sqrt{1}}$  die Option

 **(POSITION OSD) zum Einstellen der horizontalen Position bzw. (POSITION OSD) zum Einstellen der vertikalen Position aus, und drücken Sie die Taste ∈. Verschieben Sie dann mit den Tasten** <**/**, **das Menü auf dem Bildschirm. Drücken Sie anschließend die Taste .**

### <span id="page-13-1"></span>**Zurücksetzen der Einstellungen (ZURÜCKSETZEN)**

Bei diesem Monitor haben Sie 2 Möglichkeiten, die Einstellungen zurückzusetzen.

#### ■ Zurücksetzen aller Einstellungen für das **aktuelle Eingangssignal**

- **1 Drücken Sie die Taste ∩**. Das Menü wird auf dem Bildschirm angezeigt.
- **2 Heben Sie mit den Tasten ↓/↑ die Option** 0 **ZURÜCKSETZEN hervor, und drücken Sie die**  Taste  $\ominus$ .
- **3** Wählen Sie mit den Tasten  $\frac{1}{\sqrt{1}}$  die Option 0**1 (AKTUELLER MODUS), und drücken Sie die**  Taste  $\ominus$ .
- **4** Wählen Sie mit den Tasten **↓/↑** die Option OK aus.

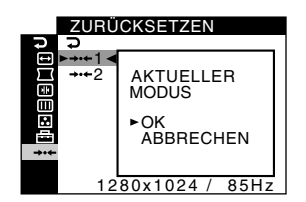

Beachten Sie, daß die folgenden Einstellungen bei diesem Verfahren nicht zurückgesetzt werden:

- Sprache der Bildschirmmenüs ([Seite 6\)](#page-7-0)
- Farbmoduseinstellung im Menü FARBE (VORDEF, VARIABEL, KOMPLEX, sRGB) [\(Seite 10\)](#page-11-2)
- Farbtemperatureinstellung im Modus VORDEF (9300K, 6500K, 5000K) ([Seite 11](#page-12-0))
- Position der Bildschirmmenüs [\(Seite 12\)](#page-13-3)

#### ■ Zurücksetzen aller Einstellungen für alle **Eingangssignale**

#### Wählen Sie in Schritt 3 oben **> · < 2** (ALLE MODI).

#### **Hinweis**

Die Funktion ZURÜCKSETZEN funktioniert nicht, wenn OT (TASTENSPERRE) auf EIN gesetzt ist.

# <span id="page-14-1"></span><span id="page-14-0"></span>**Technische Merkmale**

### **Vordefinierte Modi und Benutzermodi**

Wenn ein Eingangssignal in den Monitor eingespeist wird, vergleicht der Monitor dieses Signal mit den werkseitig vordefinierten Modi im Speicher des Monitors und wählt automatisch den Modus aus, bei dem sich in der Bildschirmmitte eine hohe Bildqualität erzielen läßt. (Eine Liste der werkseitig vordefinierten Modi finden Sie auf Seite 18.) Bei Eingangssignalen, die keinem der werkseitig vordefinierten Modi entsprechen, sorgt der Monitor mit [Hilfe sei](#page-19-2)ner digitalen Multiscan-Technologie dafür, daß bei einem beliebigen Timing innerhalb des für den Monitor gültigen Frequenzbereichs ein scharfes Bild angezeigt wird (horizontal: 30 – 107 kHz, vertikal: 48 – 170 Hz). Wenn Sie das Bild einstellen, werden die Einstellungen als Benutzermodus automatisch gespeichert und abgerufen, wann immer das betreffende Eingangssignal eingeht.

#### **Hinweis für Benutzer von Windows**

Wenn Sie mit Windows arbeiten, sehen Sie in der Dokumentation oder im Dienstprogramm zu Ihrer Grafikkarte nach, welches die höchste Auffrischungsrate ist, und wählen Sie diese aus, um die Leistung des Geräts zu optimieren.

### <span id="page-14-2"></span>**Die Energiesparfunktion**

Dieser Monitor erfüllt die Energiesparrichtlinien der VESA und des ENERGY STAR-Programms. Wenn vom Computer kein Signal am Monitor eingeht, wird der Stromverbrauch des Monitors wie unten erläutert automatisch verringert.

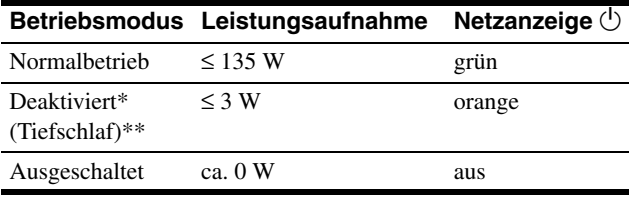

\* Wenn der Computer in den Energiesparmodus wechselt, geht kein Eingangssignal mehr ein, und KEIN SIGNAL erscheint auf dem Bildschirm, bevor der Monitor in den deaktivierten Modus wechselt. Nach einer Minute schaltet der Monitor in den Energiesparmodus.

\*\*"Tiefschlaf" ist ein Energiesparmodus, der von der EPA (Umweltschutzbehörde der USA) definiert wurde.

# <span id="page-14-3"></span>**Störungsbehebung**

<span id="page-14-4"></span>Lesen Sie bitte im folgenden Abschnitt nach, bevor Sie sich an den Kundendienst wenden.

### **Wenn auf dem Bildschirm dünne Linien (Dämpfungsdrähte) erscheinen**

Die Linien, die vor allem bei einem hellen (normalerweise weißen) Bildschirmhintergrund auf dem Bildschirm zu sehen sind, sind bei einem Trinitron-Monitor normal und keine Fehlfunktion. Es handelt sich dabei um Schatten der Dämpfungsdrähte, mit denen die Streifenmaske stabilisiert wird. Die Streifenmaske ist ein wichtiges Merkmal der Trinitron-Bildröhre. Sie bewirkt, daß mehr Licht auf den Bildschirm gelangt, und ermöglicht eine höhere Farbintensität und Detailgenauigkeit.

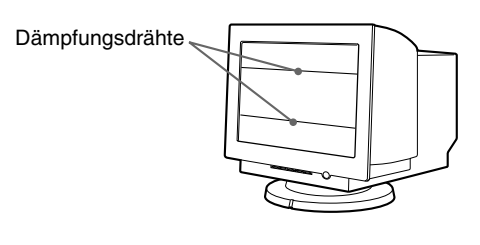

### <span id="page-14-5"></span>**Bildschirmmeldungen**

Wenn am Eingangssignal ein Fehler vorliegt, erscheint eine der folgenden Warnmeldungen auf dem Bildschirm.

#### <span id="page-14-6"></span>Wenn die Meldung KEIN SIGNAL im Bereich <sup>1</sup> **erscheint**

Gibt an, daß kein Signal eingespeist wird.

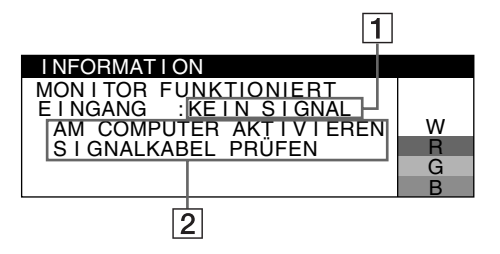

#### 2 **Abhilfemaßnahmen**

Folgende Meldungen erscheinen auf dem Bildschirm.

- Wird AM COMPUTER AKTIVIEREN auf dem Bildschirm angezeigt, drücken Sie eine beliebige Taste am Computer, oder bewegen Sie die Maus. Überprüfen Sie gegebenenfalls, ob die Grafikkarte des Computers korrekt in den richtigen Steckplatz eingebaut ist.
- Wenn SIGNALKABEL PRÜFEN auf dem Bildschirm erscheint, überprüfen Sie, ob der Monitor korrekt an den Computer angeschlossen ist (Seite 4).

#### **Die Meldung NICHT IM ABTASTBEREICH erscheint in Zeile 1**

Gibt an, daß das Eingangssignal nicht den technischen Daten des Monitors entspricht.

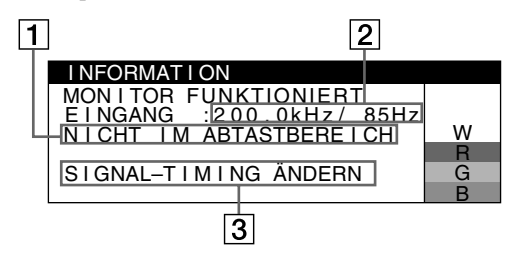

#### 2 **Frequenzen des aktuellen Eingangssignals**

Wenn der Monitor die Frequenzen des aktuellen Eingangssignals erkennt, werden die Horizontal- und die Vertikalfrequenz ebenfalls angezeigt.

#### 3 **Abhilfemaßnahmen**

SIGNAL-TIMING ÄNDERN erscheint auf dem Bildschirm. Wenn Sie einen älteren Monitor durch diesen Monitor ersetzen, schließen Sie den alten Monitor wieder an. Stellen Sie dann die Grafikkarte des Computers auf eine Horizontalfrequenz zwischen 30 und 107 kHz und eine Vertikalfrequenz zwischen 48 und 170 Hz ein.

Weitere Informationen finden Sie unter "Fehlersymptome und [Abhilfemaßnahmen" auf Seite 15](#page-16-0).

#### **Anzeigen des Namens, der Seriennummer und des Herstellungsdatums des Monitors**

Während Videosignale am Monitor eingehen, halten Sie die Taste mehr als 5 Sekunden lang gedrückt, um ein Feld mit Informationen zum Monitor anzuzeigen.

Beispiel

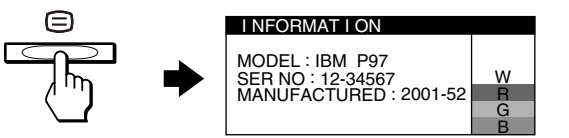

Bleibt das Problem bestehen, wenden Sie sich an Ihren autorisierten Kundendienst. Halten Sie die folgenden Informationen bereit.

- Modellbezeichnung: IBM P97
- Seriennummer
- Modellbezeichnung und technische Daten des Computers und der Grafikkarte

### <span id="page-16-0"></span>**Fehlersymptome und Abhilfemaßnahmen**

Wenn ein Problem auf den angeschlossenen Computer oder andere Geräte zurückzuführen ist, schlagen Sie bitte in der Dokumentation zu dem angeschlossenen Gerät nach.

Führen Sie die Selbstdiagnosefunktion [\(Seite 17](#page-18-0)) aus, wenn sich ein Problem mit den im folgenden empfohlenen Maßnahmen nicht beheben läßt.

<span id="page-16-1"></span>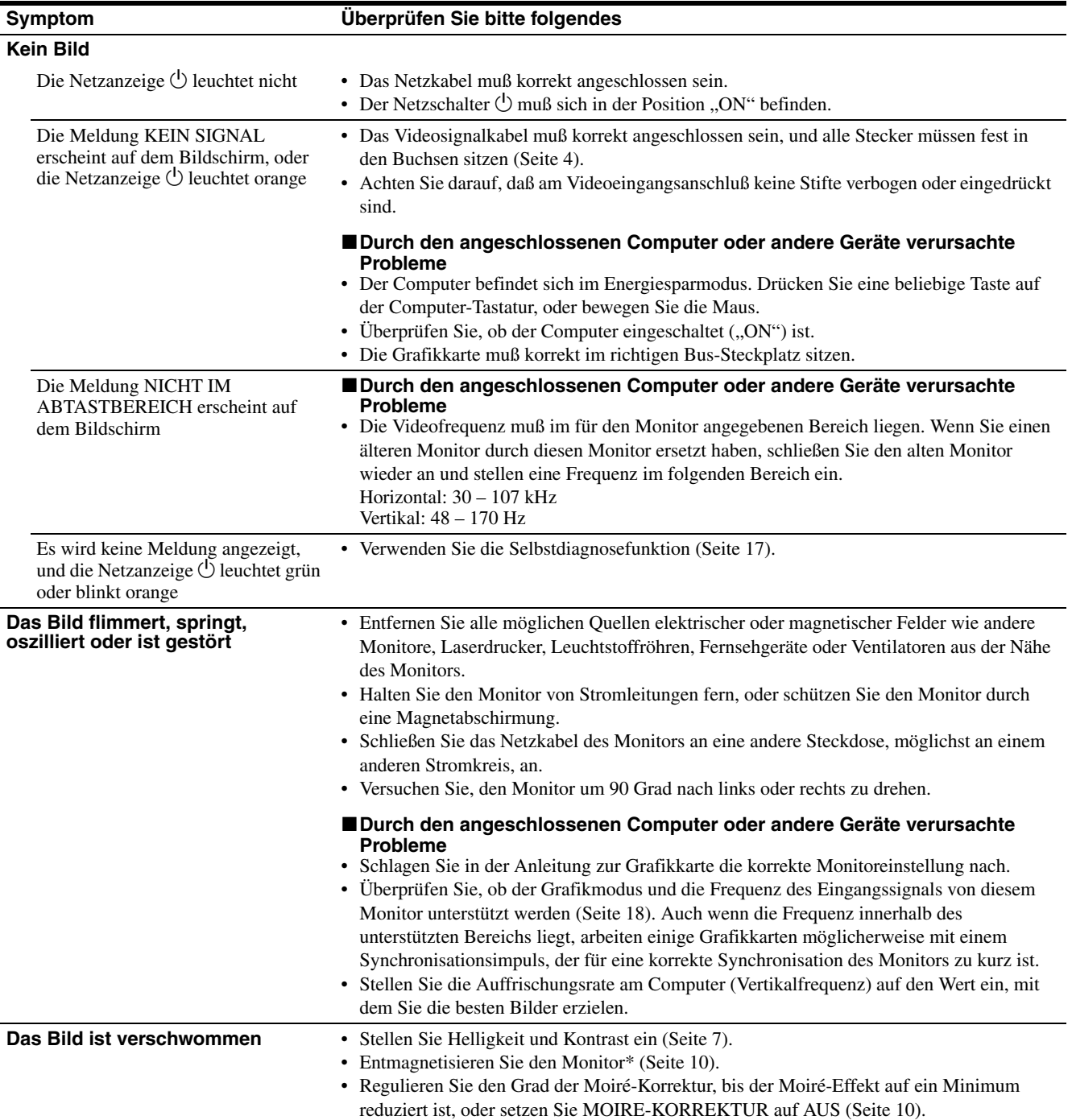

\* Ist ein zweiter Entmagnetisierungszyklus erforderlich, warten Sie nach dem ersten Zyklus mindestens 20 Minuten. Auf diese Weise erzielen Sie die besten Ergebnisse. Dabei ist möglicherweise ein Summgeräusch zu hören, aber dies ist keine Fehlfunktion.

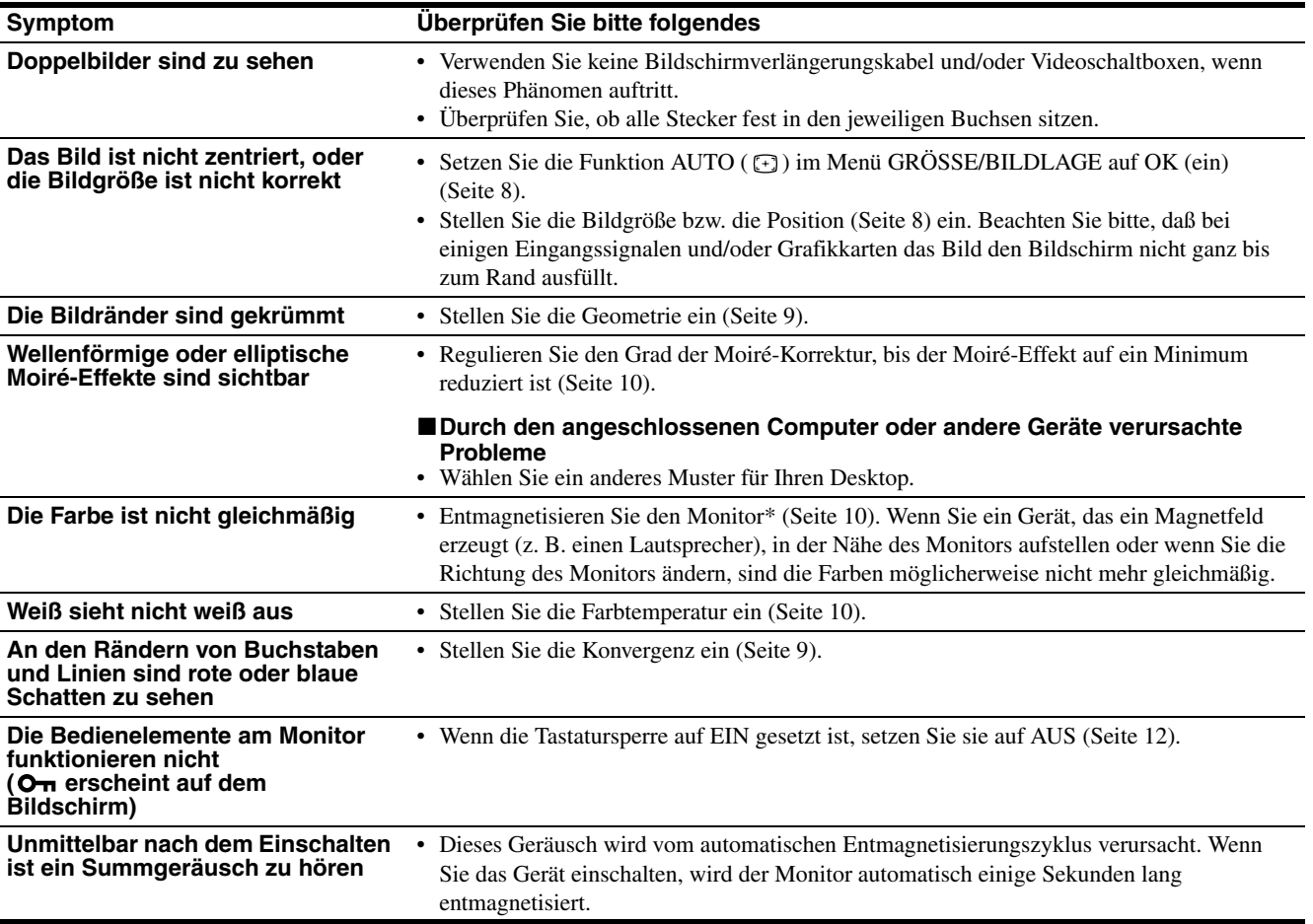

\* Ist ein zweiter Entmagnetisierungszyklus erforderlich, warten Sie nach dem ersten Zyklus mindestens 20 Minuten. Auf diese Weise erzielen Sie die besten Ergebnisse. Dabei ist möglicherweise ein Summgeräusch zu hören, aber dies ist keine Fehlfunktion.

### <span id="page-18-0"></span>**Selbstdiagnosefunktion**

Dieser Monitor verfügt über eine Selbstdiagnosefunktion. Wenn an dem Monitor oder am Computer ein Problem auftritt, erscheint ein leerer Bildschirm, und die Netzanzeige  $\bigcirc$  leuchtet grün auf oder blinkt orange. Wenn die Netzanzeige (<sup>1</sup>) orange leuchtet, befindet sich der Computer im Energiesparmodus. Drücken Sie eine beliebige Taste auf der Computer-Tastatur, oder bewegen Sie die Maus.

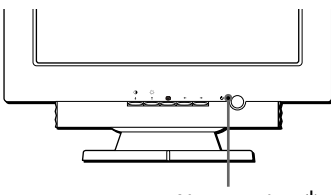

Netzanzeige  $\circlearrowleft$ 

#### ■ Wenn die Netzanzeige **the grün leuchtet**

- **1 Lösen Sie den Videoeingangsstecker vom Computer, oder schalten Sie den angeschlossenen Computer aus.**
- **2 Schalten Sie den Monitor am Netzschalter** (<sup>1</sup>) aus **und dann wieder ein.**
- **3** Halten Sie die Taste  $\uparrow$  2 Sekunden lang gedrückt, **bevor der Monitor in den Energiesparmodus wechselt.**

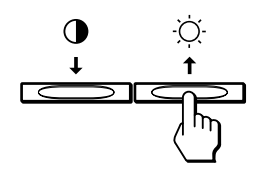

Wenn alle vier Farbbalken (weiß, rot, grün, blau) angezeigt werden, funktioniert der Monitor ordnungsgemäß. Schließen Sie die Videoeingangskabel wieder an, und überprüfen Sie den Zustand des Computers.

Wenn die Farbbalken nicht erscheinen, liegt möglicherweise ein Fehler am Monitor vor. Wenden Sie sich mit der Beschreibung des Problems an einen autorisierten Kundendienst.

#### ■ Wenn die Netzanzeige **<b>1** orange blinkt

#### Schalten Sie den Monitor am Netzschalter  $\bigcirc$  aus und **dann wieder ein.**

Wenn die Netzanzeige  $\circlearrowright$  jetzt grün leuchtet, funktioniert der Monitor ordnungsgemäß.

Wenn die Netzanzeige  $\circlearrowright$  immer noch blinkt, liegt möglicherweise ein Fehler am Monitor vor. Ermitteln Sie das Intervall, in dem die Netzanzeige  $\circlearrowright$  orange blinkt (in Sekunden), und wenden Sie sich mit der Beschreibung des Problems an einen autorisierten Kundendienst. Notieren Sie sich unbedingt die Modellbezeichnung und die Seriennummer des Monitors. Notieren Sie sich außerdem das Fabrikat und Modell Ihres Computers und der Grafikkarte.

# <span id="page-18-1"></span>**Technische Daten**

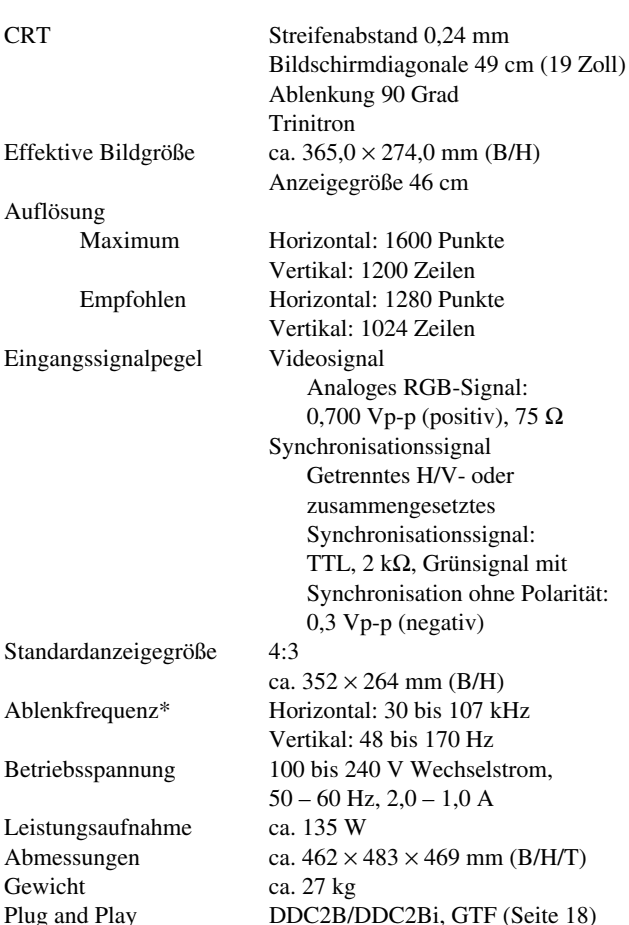

- \* Empfohlene Werte für das horizontale und vertika[le Timin](#page-19-3)g • Das horizontale Synchronbreitenverhältnis sollte bei mehr als 4,8 % des horizontalen Gesamt-Timing oder bei 0,67 µSek. liegen, je nachdem, welcher Wert höher ist.
	- Die horizontale Austastbreite sollte über 2,4 µSek. liegen.
	- Die vertikale Austastbreite sollte über 400 µSek. liegen.

Änderungen, die dem technischen Fortschritt dienen, bleiben vorbehalten.

#### <span id="page-19-1"></span>■ Tabelle mit dem Timing der voreingestellten **Modi**

<span id="page-19-2"></span>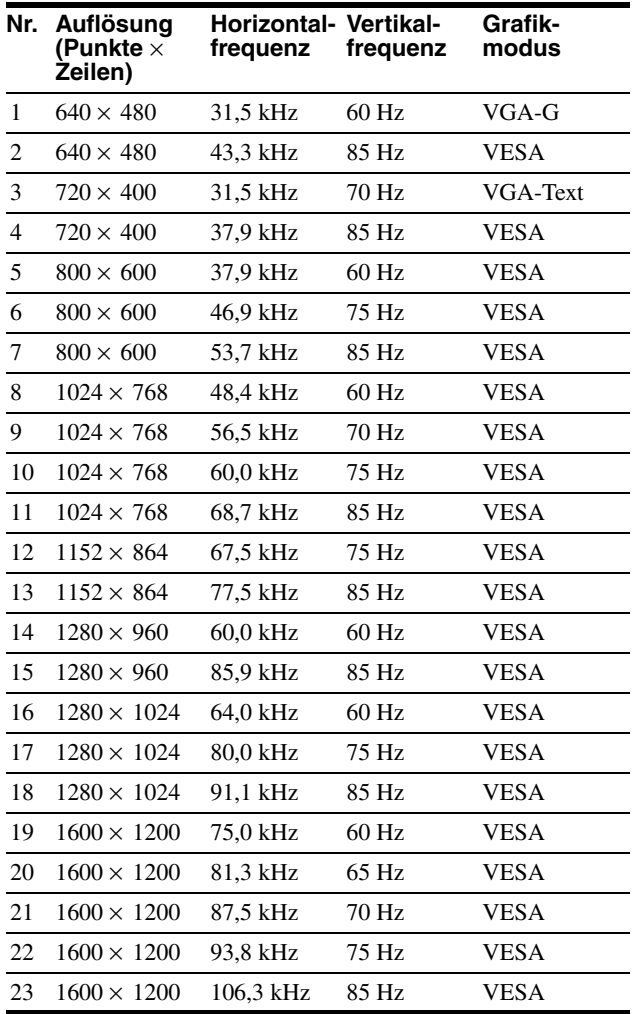

<span id="page-19-3"></span>Bei einem Eingangssignal, das keinem der werkseitig voreingestellten Modi entspricht, erzeugt die GTF-Funktion (GTF = Generalized Timing Formula) dieses Monitors automatisch ein möglichst gutes Bild, sofern das Eingangssignal GTF-kompatibel ist.

# <span id="page-19-0"></span>**Kundendienstinformationen**

Die folgenden Teile sind nur für den Gebrauch durch den IBM-Kundendienst oder durch autorisierte IBM-Händler bestimmt und bilden einen Teil der Kundengarantieleistungen. Die Teile sind ausschließlich für den Kundendienst bestimmt.

**Monitorinformationen**

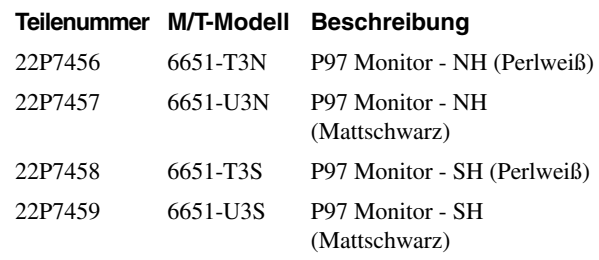